# GEOFENCES GEOFENCES

This tab is only shown if Geofencing has been turned on by your security company. Geofencing is a new technology that uses the Location Services of your mobile device to activate FAVORITES on your system automatically. Geofencing can activate a FAVORITE when you enter or leave the boundary of your Geofence area. For example, a FAVORITE called "HOME" could adjust the temperature and turn on the lights to a desired level when your mobile device enters the Geofence area. When you leave, another FAVORITE called "LEFT HOME" can turn off the lights and lock the doors when your mobile device leaves the Geofence area.

This option allows you to create up to 20 Geofences in your system.

## Add Icon

Tap on the Add icon to create your own Geofence. Tap in the text field to enter a name for the Geofence.

#### Мар

A map pin appears at your location. Pinch open to zoom in and create a smaller area for your Geofence. Pinch close to zoom out and create a larger area for your Geofence.

If you are not at the location you wish to set up your Geofence, you can enter the address manually by typing in the address in the Find Address text field or tap and drag your finger on the screen to move your Geofence to the area you want to set as your Geofence.

#### **Devices**

Tap the toggle on each device to include or exclude in the Geofence.

### **Multiple Devices**

If more than one device is active for the Geofence, then the first device to enter will activate the Enters Area FAVORITE and the last device to exit the Geofence will activate the Exits Area FAVORITE.

#### **Enters Area**

When your mobile device enters the boundary of the Geofence, choose which FAVORITE to activate or choose none.

#### **Exits Area**

When your mobile device exits the boundary of the Geofence, choose which FAVORITE to activate or choose None.

#### **Smart Arming Reminder**

When Smart Arming Reminder is enabled and the creator of the Geofence is the last device to leave, the creator will receive a notification to arm the system if the system was left disarmed.

For example, Jake creates a Geofence around his home called HOME for his mobile device. He has enabled Smart Arming Reminder for the HOME geofence. Smart Arming Reminder alerts Jake if he leaves home and forgets to arm his system. Jake will receive a Smart Arming Reminder notification on his mobile device to view the arming options for his system.

Note: When you add other mobile devices to your Geofence, you will **NOT** receive a Smart Arming Reminder notification if your mobile device is not the last to exit the Geofence boundary of the Geofence you created.

#### **Favorite Activation**

When Favorite Activation is enabled, the creator of the Geofence will receive a push notification when a Favorite assigned to the Geofence is activated by any device associated with the Geofence.

#### **Device Enter and Exit**

When Device Enter and Exit is enabled, the creator of the Geofence will receive a push notification when any active device enters or exits the Geofence.

#### Virtual Keypad Android App Help Guide - Geofences

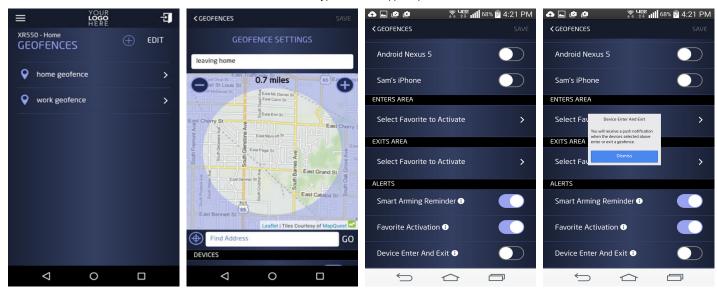

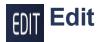

Tap EDIT to edit a Geofence. An Edit icon appears next to each Geofence. Tap the Edit icon on the Geofence you wish to change. Tap SAVE to save.

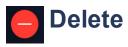

Tap the Delete icon to delete a Geofence from your app.

3/25/2015

Virtual Keypad Android App Help Guide - Geofences

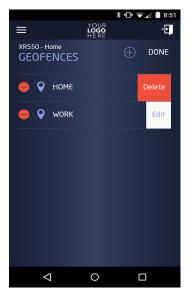